## **Instructions to sign up for a SSA.GOV acct**

- **1. Go to: ssa.gov**
- **2. Top Right click on " SIGN IN/UP"**
- **3. Left side click on "my Social Security"**
- **4. Right Side click on "Create Your Account"**
- **5. Go thru security questions which include questions re: past loans, addresses, cars etc.**
- **6. Save Username and Password**
- **7. Will need a valid email address to open acct**
- **8. When going into your ssa.gov account they will email you a Security Code that you need to enter**
- **9. This screen will pop up – "Please verify your email address"**
- **10. Select YES and click "NEXT"**
- **11. Enter the 8 digit security code**
- **12. Click " Submit Security Code"**
- **13. Bottom of page - click on "I agree to the Terms of Service"**
- **14. Lower Left – click on "NEXT"**

 **15. Features of SOCIAL SECURITY STATEMENT tab in MIDDLE of the page ( when you hover your arrow over these BLUE tabs – they will turn RED and will be underlined. You can then CLICK on them which will bring up detailed personalized reports**

 **A. View Estimated Benefits Tab**

 **1. Shows your monthly benefits at ages 62, your FRA, 70**

- **B. View Earnings Record Tab**
	- **1. Shows your annual earnings for all of your reported Soc Security wages**
	- **2. Please review to make sure the earnings are accurate – if not call Soc Security**
- **C. Print / Save Your Full Statement Tab**

 **1. Allows you to print off an Estimated Benefits Statement and Earnings Records 16. Other Tabs: A. RETIREMENT CALCULATOR – allows you to enter different future earnings** 

 **B. BENEFITS & PAYMENTS – can look up your current monthly benefits**

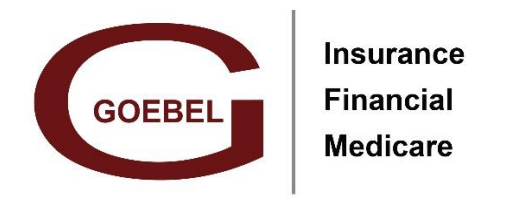

131 N Rolling Meadows Dr., Suite A Fond du Lac WI 54937

Phone: (920) 921-7526 Email: info@goebelins.com Website: goebelins.com